### **BAB V**

### **IMPLEMENTASI DAN PENGUJIAN SISTEM**

### **5.1 HASIL IMPLEMENTASI**

Implementasi program merupakan hasil dari rancangan yang sebelumnya dibuat atau proses menterjemahkan rancangan menjadi hasil tampilan yang dapat difungsikan menggunakan bahasa perograman. Adapun implementasi program untuk Sistem informasi Perpustakaan pada Sekolah Tinggi Ilmu Kesehatan (STIKes) Keluarga bunda Jambi yang dapat dijabarkan, yaitu :

#### **5.1.1 Implementasi Tampilan Output**

Pada sistem ini terdapat beberapa *output* yang akan dihasilkan sesuai dengan data yang telah di *input*.

1. Laporan Data Peminjaman

Laporan data Peminjaman ini digunakan sebagai informasi agar admin dapat mencetak laporan data Peminjaman secara keseluruhan. Adapun laporan Peminjaman dapat dilihat pada gambar berikut ini :

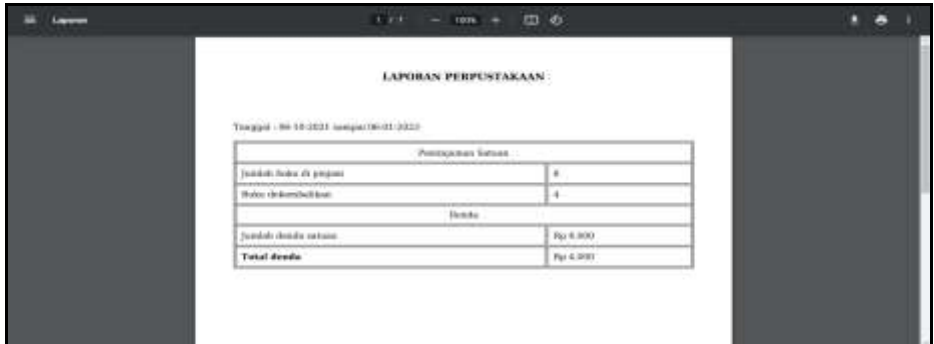

**Gambar 5.1 Laporan Data Peminjaman**

2. Laporan Data Ranking Anggota

Laporan data Ranking Anggota ini digunakan sebagai informasi agar admin dapat mencetak laporan data Ranking Anggota secara keseluruhan. Adapun laporan Ranking Anggota dapat dilihat pada gambar berikut ini :

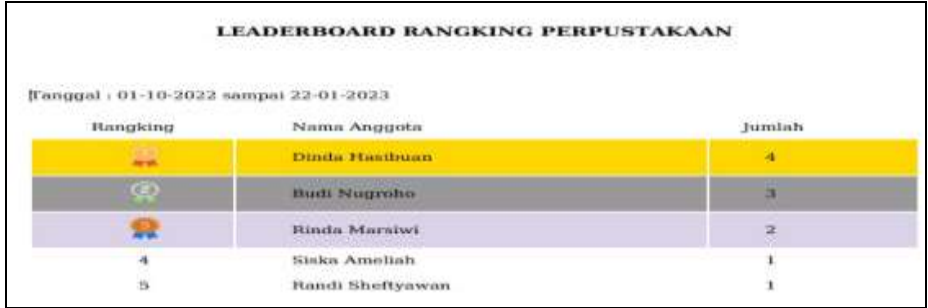

#### **Gambar 5.2 Laporan Data Ranking Anggota**

#### **5.1.2 Implementasi Tampilan Input**

Pada sistem ini terdapat beberapa *Input* yang akan dihasilkan sesuai dengan rancangan yang telah dilakukan.

A. Implementasi Tampilan Input Khusus Admin

Tampilan input khusus Admin merupakan tampilan yang dihasilkan sesuai dengan rancangan Admin sebelumnya.

1. Tampilan Form Login

Tampilan form input login digunakan pada saat pertama kali *user* menjalankan aplikasi, maka yang pertama kali akan tampil adalah Halaman Menu *login*. Pertama-tama *user* harus memasukan *Username*  dan *Password* terlebih dahulu*.*Halaman Menu *login* digunakan untuk menampilkan menu-menu di dalam program.

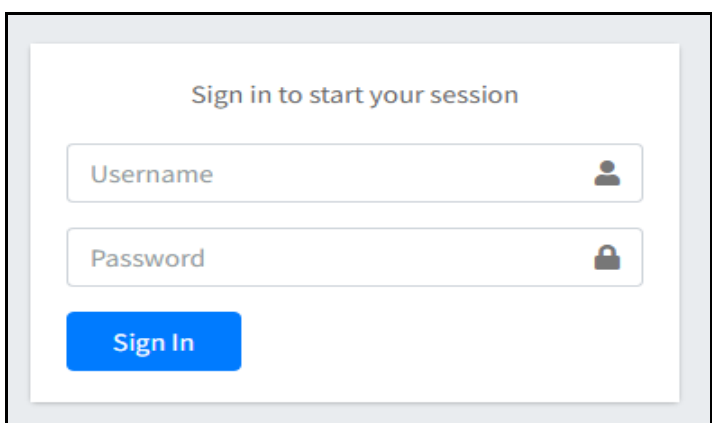

**Gambar 5.3 Tampilan Login**

2. Tampilan Menu Utama

Tampilan Menu merupakan hasil dari rencana atau kerangka dasar yang telah penulis desain sebelumnya pada tahap ini menu telah diberi bahasa perograman sehingga dapat berfungsi, Dengan harapan menu ini telah sesuai dengan apa yang telah dirancang sebelumnya.

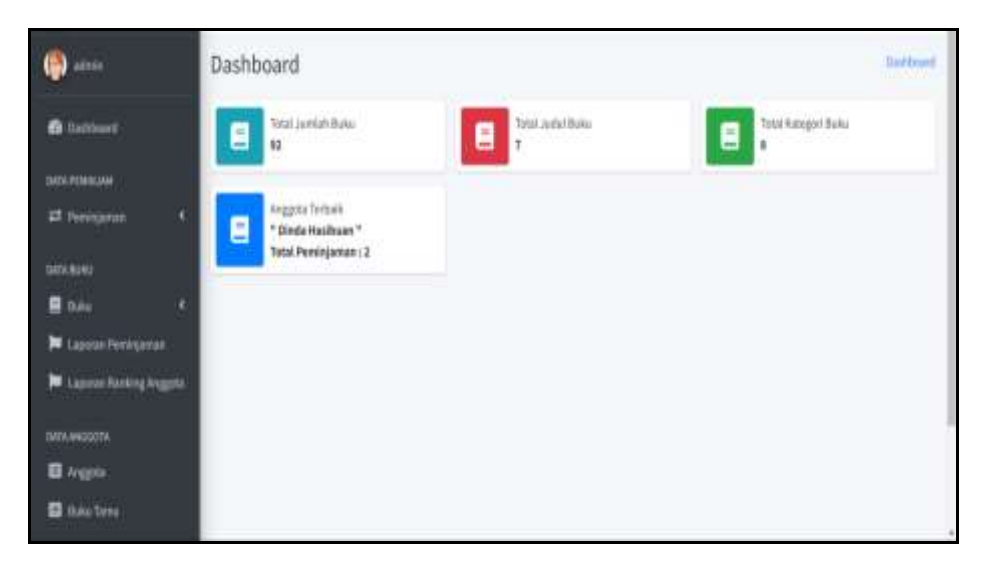

**Gambar 5.4 Tampilan Input Form Menu Utama**

3. Tampilan Menu Peminjaman

Tampilan Menu Peminjaman merupakan hasil dari rencana atau kerangka dasar yang telah penulis desain sebelumnya pada tahap ini menu telah diberi bahasa perograman sehingga dapat berfungsi, dengan tujuan agar rencana desain awal sesuai dengan program yang telah dibuat.

a). Tampilan Input Form Menu Peminjaman

Tampilan input form menu Peminjaman digunakan untuk mengintegrasikan semua fungsi-fungsi yang dibutuhkan untuk melakukan pengolahan atau menampilkan data Peminjaman. Berikut merupakan Tampilan Peminjaman :

| Salter &                                           | Peminjam                    | <b>START EXPLOSITE</b>        |  |                         |        |                                    |                |                               |        |            |  |   | <b>Robergian</b> |
|----------------------------------------------------|-----------------------------|-------------------------------|--|-------------------------|--------|------------------------------------|----------------|-------------------------------|--------|------------|--|---|------------------|
| <b>B</b> Backlound                                 |                             | <b>Artistin Francis</b>       |  |                         |        |                                    |                |                               |        |            |  |   | 16.18            |
| <b>EATA/NIGALIAN</b>                               | $\text{From}~=~4$ , setter. |                               |  |                         |        |                                    | <b>Swink</b>   |                               |        |            |  |   |                  |
| ٠<br># Fencountain                                 | 3. 91                       | <b>Hams</b>                   |  | <b>Tangoni Pinjare</b>  | $\sim$ | Fergeshalten                       | $\mathbb{R}^n$ | <b>Tangual Pengerstellars</b> | $\sim$ | Dendis     |  |   | $\sim$           |
| <b>INTERNATION</b>                                 | 90                          | Distance in the United States |  | 02.14mark 2613          |        | <b>Company of Company</b>          |                |                               |        | No LORO    |  | ٠ |                  |
| <b>B</b> NAV<br>٠<br>W. Liganse Association        | ×                           | <b>Bad Hugholis</b>           |  | 17 Aircleviews 2021     |        | <b><i>Sales II Environment</i></b> |                | 17 November 2002              |        | <b>Not</b> |  | ٠ |                  |
| <b>W</b> Lignora Katalog Angelos                   | 78                          | <b>Divisioniban</b>           |  | 17 Neverslay 2022       |        | <b>SAM RAMARIN</b>                 |                | IT Mounter 2022               |        | $19 - 1$   |  | ۳ |                  |
|                                                    | к                           | Divid Washam<br>.             |  | <b>IT NOVEMBER 2021</b> |        | <b><i>Substitutions</i></b>        |                | <b>LT Reversion 2002</b>      |        | Fig 41031  |  | ٠ |                  |
| EXTA ANGELETA<br><b>D</b> Angel<br><b>Blueston</b> |                             | Moving 210-Foll Korelist      |  |                         |        |                                    |                |                               |        | Ramski     |  |   | <b>Solar</b>     |

**Gambar 5.5 Tampilan Input Form Menu Peminjaman**

b). Tampilan Input Form Tambah Peminjaman

Tampilan input form Tambah Peminjaman digunakan untuk menambah data-data yang dibutuhkan untuk melakukan pengolahan atau menampilkan data Peminjaman. Berikut merupakan Tampilan Peminjaman :

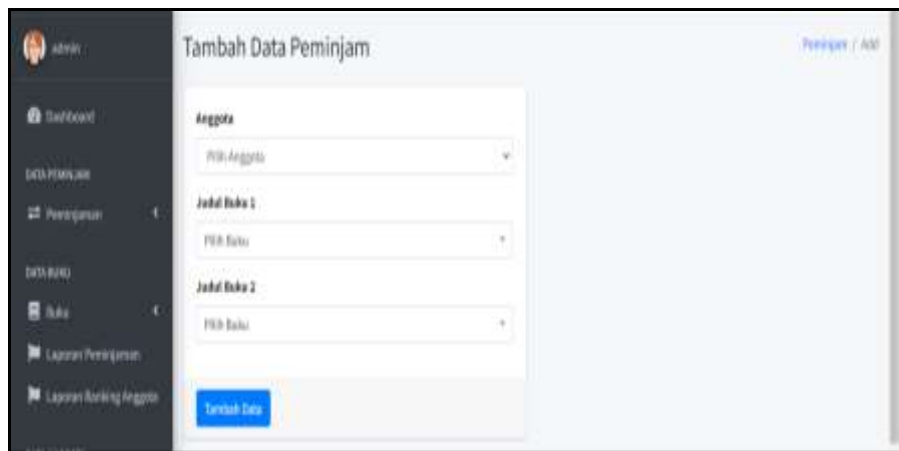

**Gambar 5.6 Tampilan Input Form Tambah Peminjaman**

c). Tampilan Input Form Edit Peminjaman

Tampilan input form Edit Peminjaman digunakan untuk memodifikasi data-data yang dibutuhkan untuk melakukan pengolahan atau menampilkan data Peminjaman. Berikut merupakan Tampilan Peminjaman :

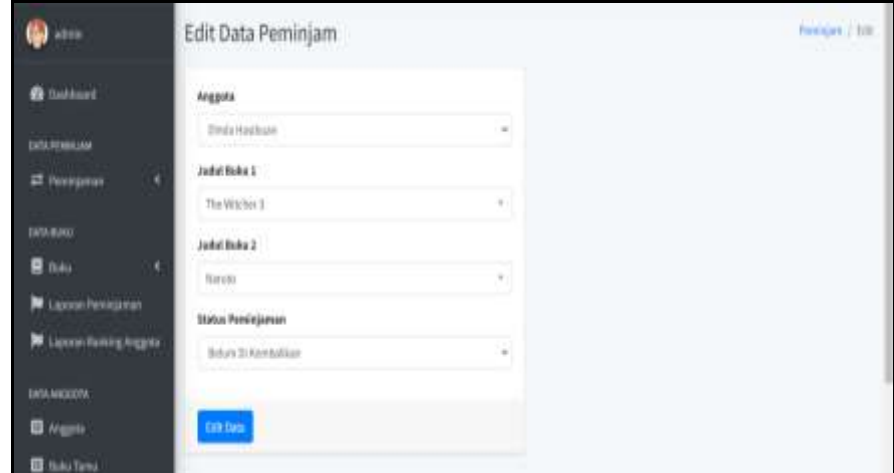

**Gambar 5.7 Tampilan Input Form Edit Peminjaman**

4. Tampilan Menu Buku

Tampilan Menu Buku merupakan hasil dari rencana atau kerangka dasar yang telah penulis desain sebelumnya pada tahap ini menu telah diberi bahasa perograman sehingga dapat berfungsi, dengan tujuan agar rencana desain awal sesuai dengan program yang telah dibuat.

a). Tampilan Input Form Menu Buku

Tampilan input form menu Buku digunakan untuk mengintegrasikan semua fungsi-fungsi yang dibutuhkan untuk melakukan pengolahan atau menampilkan data Buku. Berikut merupakan Tampilan Buku :

| admin                                              | Buku      |                                     |                    |                              |                 |                                |              | Buku                                 |
|----------------------------------------------------|-----------|-------------------------------------|--------------------|------------------------------|-----------------|--------------------------------|--------------|--------------------------------------|
| <b>6</b> Dashbourd                                 |           | <b>B</b> technischen                |                    |                              |                 |                                |              | 1.00<br>$\sim$                       |
| <b>DATA PEMINJAN</b>                               |           | Show is a untiles<br>Search<br>____ |                    |                              |                 |                                |              |                                      |
| ٠<br><sup>22</sup> Peminjaman<br><b>DATA WUNU</b>  | $\bullet$ | N<br>Judul                          | <b>Penerbit</b>    | Pengarang                    | Tahun<br>Terbit | Kategori <sup>11</sup>         | Stok         | Stok<br><b>Sisa</b><br>$\rightarrow$ |
| ë<br><b>B</b> Iluku                                | £)        | Atteinistrasi<br>Pajak              | Erlangua           | Dwil Hartt                   | 2019            | Selestian                      | ğ.           | ĸ                                    |
| Lapones Pembijaman<br>Laporan Romking Anggota<br>ш | ä.        | Akutami<br>Keuangan                 | Erlangga<br>전체의 깔아 | <b>Dwl Harti</b><br>9. PASSA | 2018            | Selolah<br><b>IDS CONTRACT</b> | $\mathbf{u}$ | ń.                                   |
|                                                    |           | <b>PARTIES</b><br>Balaisi Bum       | <b>Reference</b>   | <b>Winnermount F.</b>        | nove.           | Turnslief.                     | 8.1          | ×                                    |

**Gambar 5.8 Tampilan Input Form Menu Buku**

b). Tampilan Input Form Tambah Buku

Tampilan input form Tambah Buku digunakan untuk menambah data-data yang dibutuhkan untuk melakukan pengolahan atau menampilkan data Buku. Berikut merupakan Tampilan Buku :

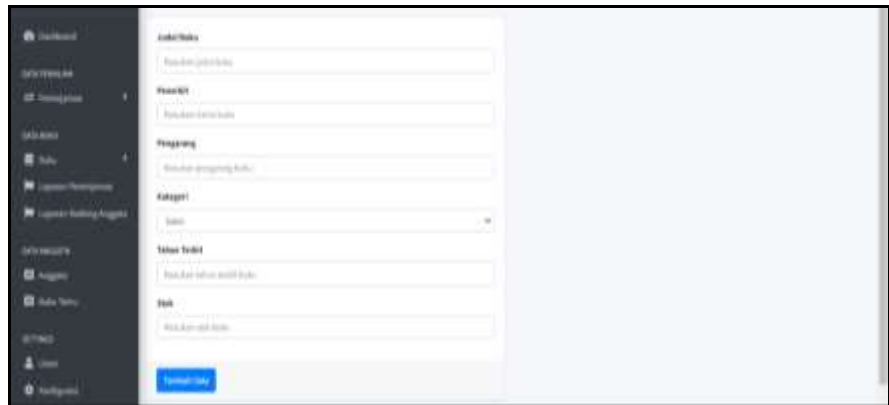

**Gambar 5.9 Tampilan Input Form Tambah Buku**

c). Tampilan Input Form Edit Buku

Tampilan input form Edit Buku digunakan untuk memodifikasi data-data yang dibutuhkan untuk melakukan pengolahan atau menampilkan data Buku. Berikut merupakan Tampilan Buku :

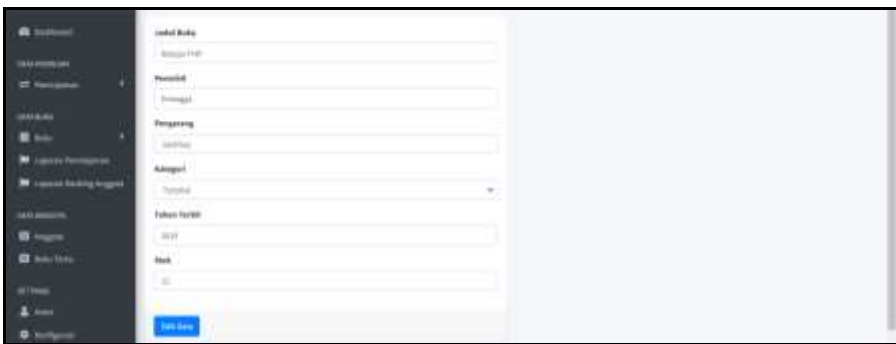

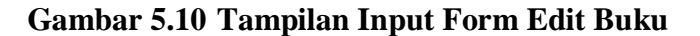

d). Tampilan Input Form Upload File Buku

Tampilan input form Upload File Buku digunakan untuk mengupload data-data yang dibutuhkan untuk melakukan pengolahan atau menampilkan data Upload File Buku. Berikut merupakan Tampilan Upload File Buku :

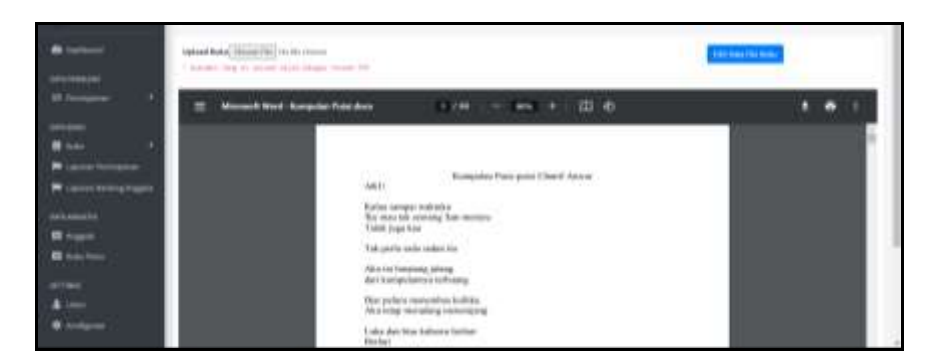

**Gambar 5.11 Tampilan Input Form Upload File Buku**

5. Tampilan Menu Kategori

Tampilan Menu Kategori merupakan hasil dari rencana atau kerangka dasar yang telah penulis desain sebelumnya pada tahap ini menu telah diberi bahasa perograman sehingga dapat berfungsi, dengan tujuan agar rencana desain awal sesuai dengan program yang telah dibuat.

a). Tampilan Input Form Menu Kategori

Tampilan input form menu Kategori digunakan untuk mengintegrasikan semua fungsi-fungsi yang dibutuhkan untuk melakukan pengolahan atau menampilkan data Kategori. Berikut merupakan Tampilan Kategori :

| m                                                      | Kategori              |                   |                |       |
|--------------------------------------------------------|-----------------------|-------------------|----------------|-------|
| <b>B</b> Intimate                                      | <b>B</b> lackWheat    |                   |                | $-18$ |
| <b>GALLITIMILIAN</b>                                   | <b>Her is a press</b> |                   | Institute      |       |
| <b>d. Ivouru</b>                                       | V.                    | $41$ Makes        | $-1446$        | u.    |
| <b>BELIEVE</b>                                         | s                     | $-3$              | $\times$       |       |
| <b>R</b> Now                                           | п                     | <b>Halanshu</b>   | 100            |       |
| N. Lipcon February<br><b>Magazine Persons Inspires</b> | R                     | Kevik.            | IC B           |       |
|                                                        | ۱                     | <b>Team</b>       | $\mathbf{r}$   |       |
| <b>BANANSINA</b><br><b>B</b> Injeni                    | œ                     | Imm               | ≤ ■            |       |
| <b>B</b> limitim                                       | š                     | <b>Issued</b>     | $\mathbb{R}^n$ |       |
|                                                        | u                     | Antonio Indonesia | or e           |       |
| <b>Atthen</b><br>A Harry                               | ٠                     | having            | 58             |       |

**Gambar 5.12 Tampilan Input Form Menu Kategori**

b). Tampilan Input Form Tambah Kategori

Tampilan input form Tambah Kategori digunakan untuk menambah data-data yang dibutuhkan untuk melakukan pengolahan atau menampilkan data Kategori. Berikut merupakan Tampilan Kategori :

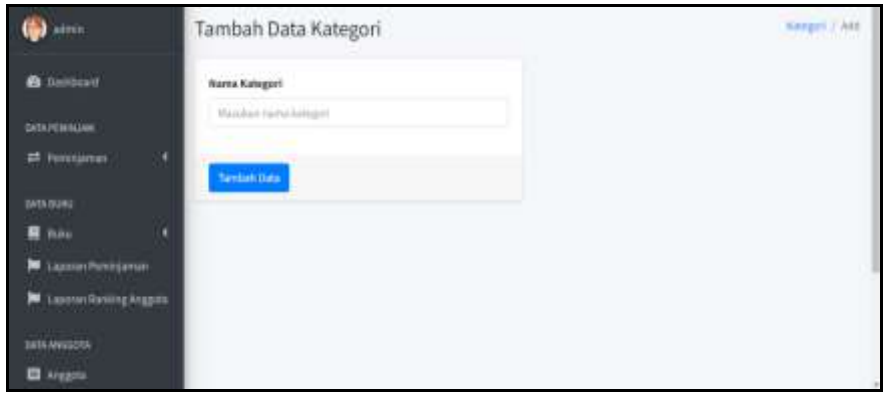

**Gambar 5.13 Tampilan Input Form Tambah Kategori**

c). Tampilan Input Form Edit Kategori

Tampilan input form Edit Kategori digunakan untuk memodifikasi data-data yang dibutuhkan untuk melakukan pengolahan atau menampilkan data Kategori. Berikut merupakan Tampilan Kategori

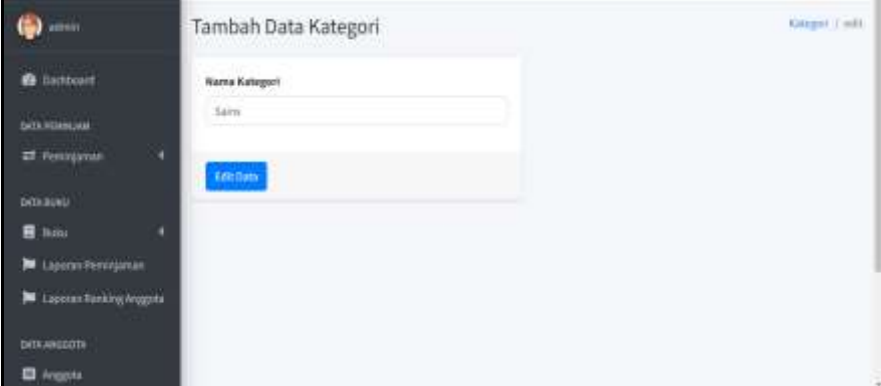

**Gambar 5.14 Tampilan Input Form Edit Kategori**

6. Tampilan Menu Anggota

Tampilan Menu Anggota merupakan hasil dari rencana atau kerangka dasar yang telah penulis desain sebelumnya pada tahap ini menu telah diberi bahasa perograman sehingga dapat berfungsi, dengan tujuan agar rencana desain awal sesuai dengan program yang telah dibuat.

a). Tampilan Input Form Menu Anggota

Tampilan input form menu Anggota digunakan untuk mengintegrasikan semua fungsi-fungsi yang dibutuhkan untuk melakukan pengolahan atau menampilkan data Anggota. Berikut merupakan Tampilan Anggota :

| ۵                               | Anggota   |                       |                         |                 |                                                    |                                   | Arapena          |
|---------------------------------|-----------|-----------------------|-------------------------|-----------------|----------------------------------------------------|-----------------------------------|------------------|
| <b>B</b> Disklowed              |           | <b>B</b> Inchestopped |                         |                 |                                                    |                                   | $\cdots \quad a$ |
| <b>Bidde Printmanner</b>        |           | $ tan  = 4$ (1003).   |                         |                 |                                                    | Senth                             |                  |
| ٠<br><b>UT HINKOLD</b>          | 4.11      | <b>NAME OF</b>        | <b>Name</b>             | 34.7            |                                                    | Au Triapher<br>111<br><b>SECT</b> | Alegi 11         |
| <b>BATKHEAVE</b>                | ΞĿ        |                       | 20217 Smith Hankum      | Petersson       | <b>Jellow Gentrey</b>                              | winsitin                          | ×<br>m           |
| <b>EL SUALI</b><br>٠            | $\lambda$ |                       | STEERS - Book Hughoring | 1.444-1.444     | As awar had one                                    | midNidititi                       | <b>DE 18</b>     |
| <b>M</b> Lapma Nobelprice       |           |                       |                         |                 |                                                    |                                   |                  |
| <b>M</b> Ligama Salakig Angelia | $\Box$    |                       | STAKES   Ringla Hankyar | Peteripsian     | <b>Billionshare</b>                                | 20110304303                       | ٠<br>×           |
|                                 | ×         | 9070811               | Rend Sheltynean         | Laki - Laki     | As How Gardwing                                    | 2012/12/14 01:13                  | GE 18            |
| <b>BATA ANGELITE</b>            | O.        | <b>HISTAN</b>         | Saka Anettak            | <b>FIATRAZI</b> | JAVA: Badac W 102/200, Pays Path, JavaSc Solstant, | <b>SELENCELLOR</b>                | 防震               |
| <b>El</b> Aspire                | ٠         | 200133                | 116000                  | Pochtester      | Rags Javest                                        | 082293715584                      | OF B             |
| <b>AITRADA</b>                  | т         | 164202                | 164                     | TAN LAR         | Total College<br>entiments functions (artist).     | <b>GALIBRALISE</b>                | ٠                |
| ▲ Mett.                         |           | .                     |                         |                 |                                                    |                                   |                  |
| <b>O</b> Millionni              | $\,$      | 888540                | <b>BARRIS</b>           | Petergyakit     | <b>District</b>                                    | 08TTR: \$41791                    | 盲                |
|                                 | ×         | <b>BEALAN</b>         | $-1/11$                 | <b>Ремуссая</b> | ingiatastate:                                      | <b>HELIBERGERY</b>                | ٠                |

**Gambar 5.15 Tampilan Input Form Menu Anggota**

b). Tampilan Input Form Tambah Anggota

Tampilan input form Tambah Anggota digunakan untuk menambah data-data yang dibutuhkan untuk melakukan pengolahan atau menampilkan data Anggota. Berikut merupakan Tampilan Anggota

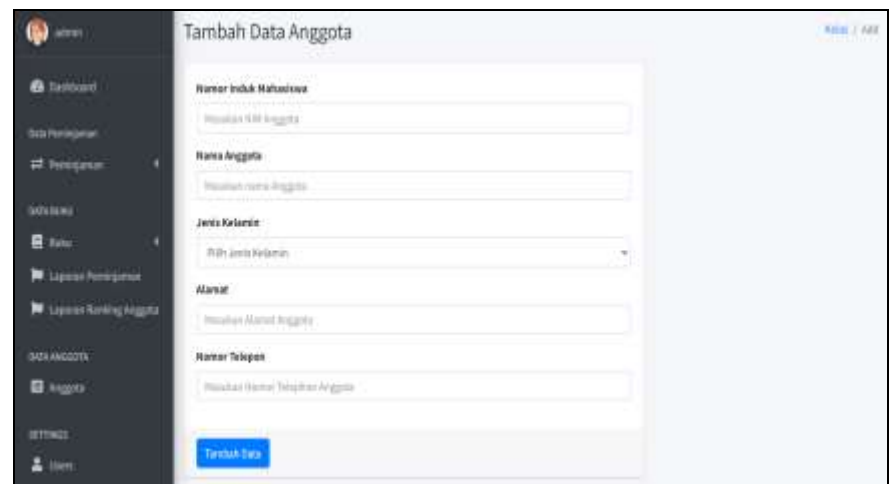

**Gambar 5.16 Tampilan Input Form Tambah Anggota**

c). Tampilan Input Form Edit Anggota

Tampilan input form Edit Anggota digunakan untuk memodifikasi data-data yang dibutuhkan untuk melakukan pengolahan atau menampilkan data Anggota. Berikut merupakan Tampilan Anggota

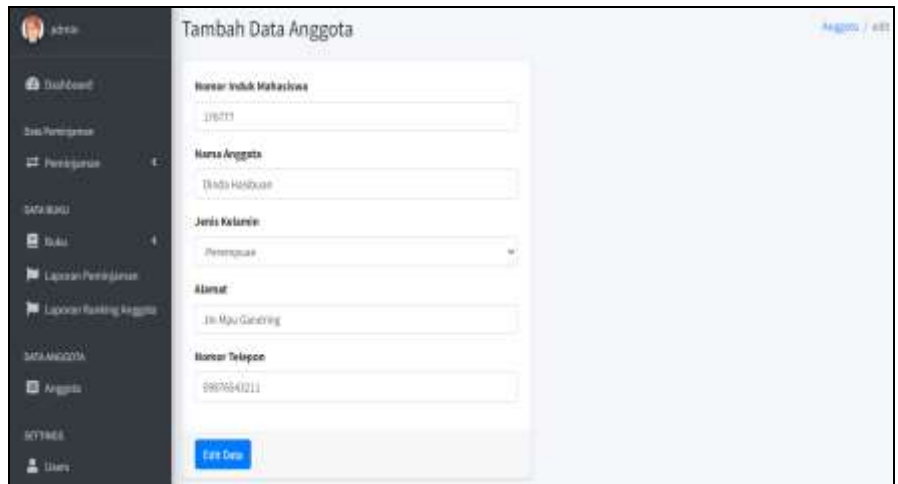

**Gambar 5.17 Tampilan Input Form Edit Anggota**

7. Tampilan Menu Petugas

Tampilan Menu Petugas merupakan hasil dari rencana atau kerangka dasar yang telah penulis desain sebelumnya pada tahap ini menu telah diberi bahasa perograman sehingga dapat berfungsi, dengan tujuan agar rencana desain awal sesuai dengan program yang telah dibuat.

a). Tampilan Input Form Menu Petugas

Tampilan input form menu Petugas digunakan untuk mengintegrasikan semua fungsi-fungsi yang dibutuhkan untuk melakukan pengolahan atau menampilkan data Petugas. Berikut merupakan Tampilan Petugas :

| adnis                                 | User                                  |             | Vie                     |
|---------------------------------------|---------------------------------------|-------------|-------------------------|
| <b>B</b> Taltaut                      | <b>Artistisk Priger</b>               |             | $-2$                    |
| <b>ENTA PERMILIAN</b>                 | $\text{Done}$ is $\mathbf{r}$ annual. |             | Search:                 |
| <b>IT Persimus</b>                    | k<br>ï                                | 4: Usersime | W<br>·· Action          |
| DATA-MUNX                             | IJ                                    | iii         | OF B                    |
| <b>B</b> 1644<br>N Liporan Peminjanua | ¢<br>t                                | nno         | u e                     |
| Tel: Lappain Ramking Anggota          | Showing Lis 2 of Zentins              |             | Pendala 1<br><b>Nat</b> |
| ENTA-MAGGOTA                          |                                       |             |                         |

**Gambar 5.18 Tampilan Input Form Menu Petugas**

b). Tampilan Input Form Tambah Petugas

Tampilan input form Tambah Petugas digunakan untuk menambah data-data yang dibutuhkan untuk melakukan pengolahan atau menampilkan data Petugas. Berikut merupakan Tampilan Petugas

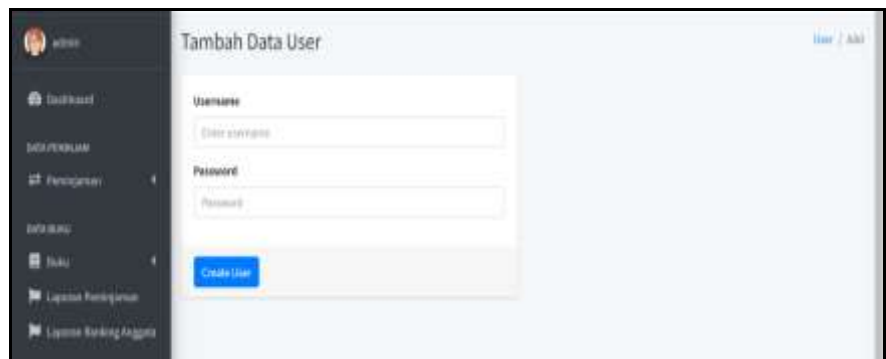

**Gambar 5.19 Tampilan Input Form Tambah Petugas**

c). Tampilan Input Form Edit Petugas

Tampilan input form Edit Petugas digunakan untuk memodifikasi data-data yang dibutuhkan untuk melakukan pengolahan atau menampilkan data Petugas. Berikut merupakan Tampilan Petugas

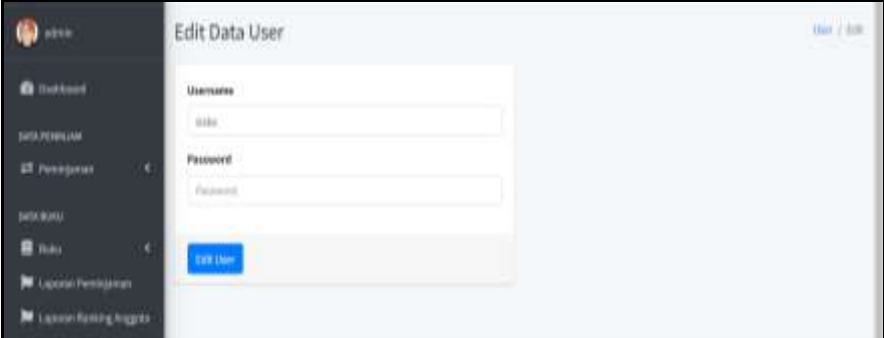

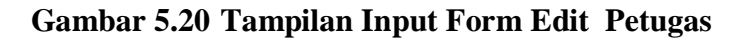

8. Tampilan Menu Konfigurasi

Tampilan Menu Konfigurasi merupakan hasil dari rencana atau kerangka dasar yang telah penulis desain sebelumnya pada tahap ini menu telah diberi bahasa perograman sehingga dapat berfungsi, dengan tujuan agar rencana desain awal sesuai dengan program yang telah dibuat.

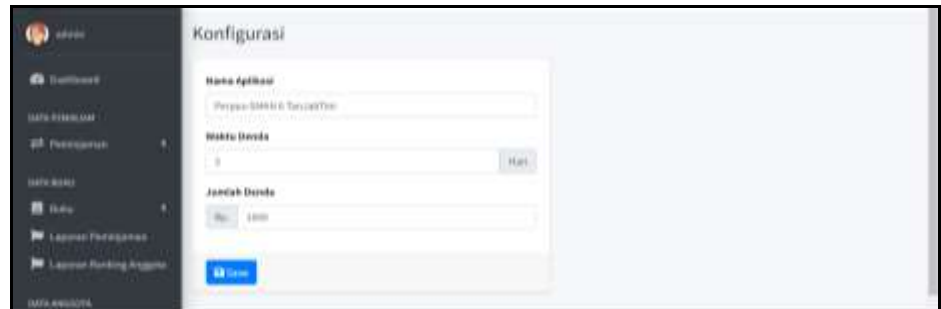

**Gambar 5.21 Tampilan Input Form Menu Konfigurasi**

9. Tampilan Menu Dosen

Tampilan Menu Dosen merupakan hasil dari rencana atau kerangka dasar yang telah penulis desain sebelumnya pada tahap ini menu telah diberi bahasa perograman sehingga dapat berfungsi, dengan tujuan agar rencana desain awal sesuai dengan program yang telah dibuat.

a). Tampilan Input Form Menu Dosen

Tampilan input form menu Dosen digunakan untuk mengintegrasikan semua fungsi-fungsi yang dibutuhkan untuk melakukan pengolahan atau menampilkan data Dosen. Berikut merupakan Tampilan Dosen :

| Θ<br>Pergus STRES Bunda                                    | $\frac{1}{2}$      |                                          |                                        |                           |                                       |                                                                       |           |     | <b>Logive</b> |
|------------------------------------------------------------|--------------------|------------------------------------------|----------------------------------------|---------------------------|---------------------------------------|-----------------------------------------------------------------------|-----------|-----|---------------|
| activity.                                                  | Dosen              |                                          |                                        |                           |                                       |                                                                       |           |     | <b>There</b>  |
| <b>6</b> Successive                                        | <b>Talifaktion</b> |                                          |                                        |                           |                                       |                                                                       |           |     | $-8$          |
| <b>Ont-Renaissment</b>                                     |                    | $\mathrm{Fess}$ $\mu$ $\lambda$ arrive   |                                        |                           |                                       | <b>Suite</b>                                                          |           |     |               |
| <b>IT Newpose</b><br>٠                                     | 9.79               | <b>Nama Doren</b>                        |                                        | n san<br>Inst             | <b>WA Teka</b>                        | Alastott                                                              |           |     |               |
| <b>DATA BLAU</b><br><b>B</b> fale                          | ÆV                 | Not Shergara N.Fax                       | Deservices available.<br><b>Common</b> | rentennism                | DELINORSHIT<br><b>TEMPORAL</b>        | available private your period                                         |           | ERI |               |
| Library Ferry Listen                                       | 2.5                | Revi Angesseri 5.Nets<br>THE REPORT OF A | Desary Report another.                 | mailenduon<br>11 정신 사람 사람 | ISLISTERIZEN<br><b>Manual Britain</b> | <b>Jin Halmahana, Jamie Salatury</b><br>With a second cold company of |           | Edi |               |
| <b>M</b> Leonin Finishing Angeles<br><b>Castro Washing</b> |                    | Showing 1 to 1 of 2 anti-inc             |                                        |                           |                                       |                                                                       | Personal. |     | <b>Said</b>   |

**Gambar 5.22 Tampilan Input Form Menu Dosen**

b). Tampilan Input Form Tambah Dosen

Tampilan input form Tambah Dosen digunakan untuk menambah data-data yang dibutuhkan untuk melakukan pengolahan atau menampilkan data Dosen. Berikut merupakan Tampilan Dosen

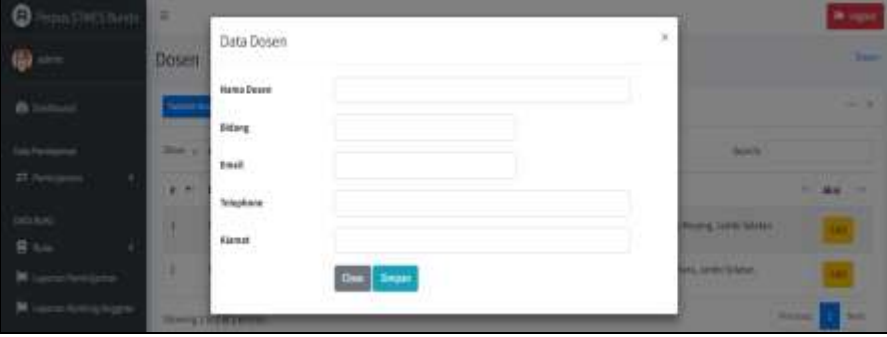

**Gambar 5.23 Tampilan Input Form Tambah Dosen**

c). Tampilan Input Form Edit Dosen

Tampilan input form Edit Dosen digunakan untuk memodifikasi data-data yang dibutuhkan untuk melakukan pengolahan atau menampilkan data Dosen. Berikut merupakan Tampilan Dosen

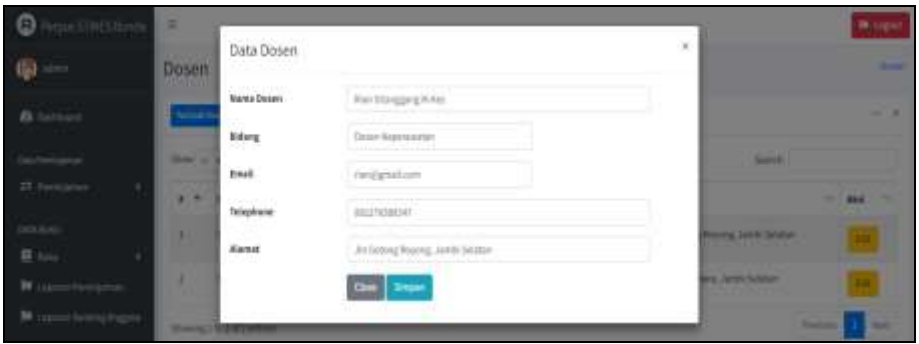

**Gambar 5.24 Tampilan Input Form Edit Dosen**

10. Tampilan Menu Donatur

Tampilan Menu Donatur merupakan hasil dari rencana atau kerangka dasar yang telah penulis desain sebelumnya pada tahap ini menu telah diberi bahasa perograman sehingga dapat berfungsi, dengan tujuan agar rencana desain awal sesuai dengan program yang telah dibuat.

d). Tampilan Input Form Menu Donatur

Tampilan input form menu Donatur digunakan untuk mengintegrasikan semua fungsi-fungsi yang dibutuhkan untuk melakukan pengolahan atau menampilkan data Donatur. Berikut merupakan Tampilan Donatur :

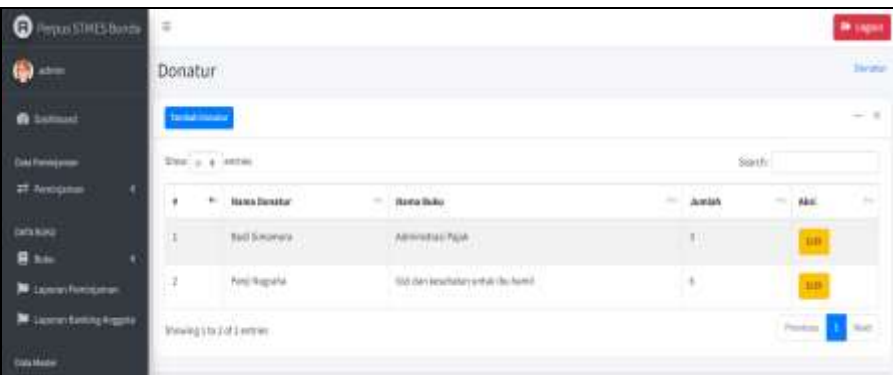

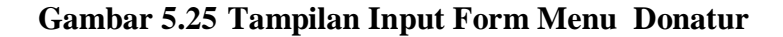

e). Tampilan Input Form Tambah Donatur

Tampilan input form Tambah Donatur digunakan untuk menambah data-data yang dibutuhkan untuk melakukan pengolahan atau menampilkan data Donatur. Berikut merupakan Tampilan Donatur

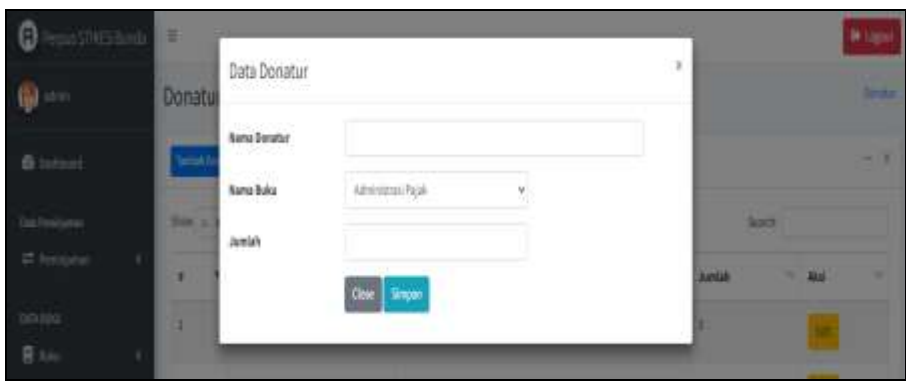

**Gambar 5.26 Tampilan Input Form Tambah Donatur**

f). Tampilan Input Form Edit Donatur

Tampilan input form Edit Donatur digunakan untuk memodifikasi data-data yang dibutuhkan untuk melakukan pengolahan atau menampilkan data Donatur. Berikut merupakan Tampilan Donatur

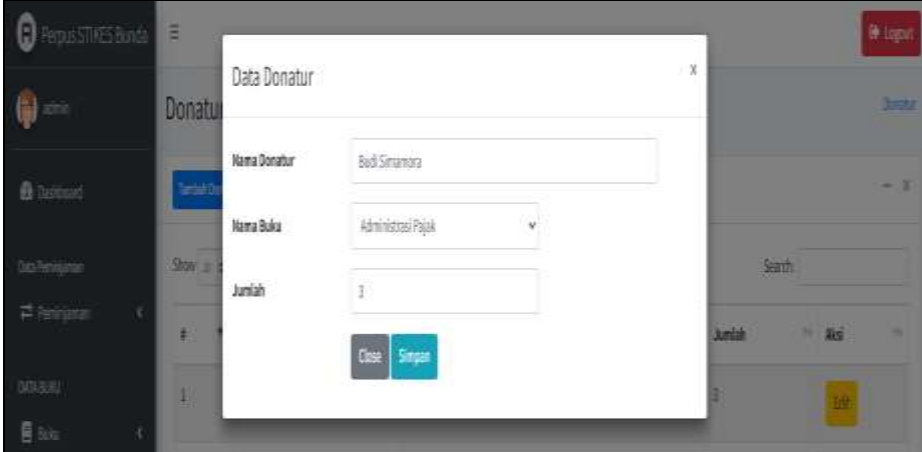

**Gambar 5.27 Tampilan Input Form Edit Donatur**

B. Implementasi Tampilan Input Khusus Siswa

Tampilan input khusus Siswa merupakan tampilan yang dihasilkan sesuai dengan rancangan Siswa sebelumnya.

1. Tampilan Input Form Login

Tampilan input form Login digunakan untuk menampilkan data Login. Berikut merupakan Tampilan Login :

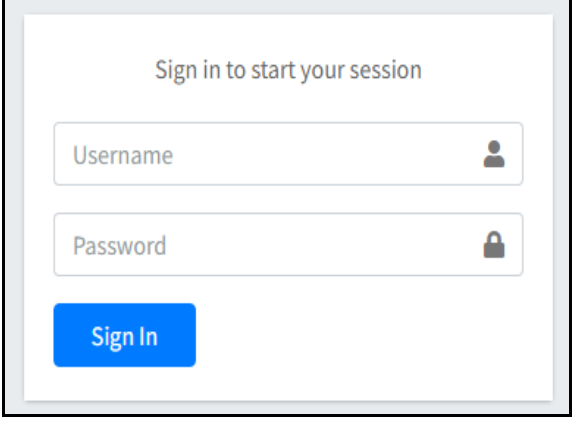

**Gambar 5.28 Tampilan Input Form Login**

2. Tampilan Input Form Menu Utama

Tampilan input form Menu utama digunakan untuk menampilkan data menu utama. Berikut merupakan Tampilan Menu utama :

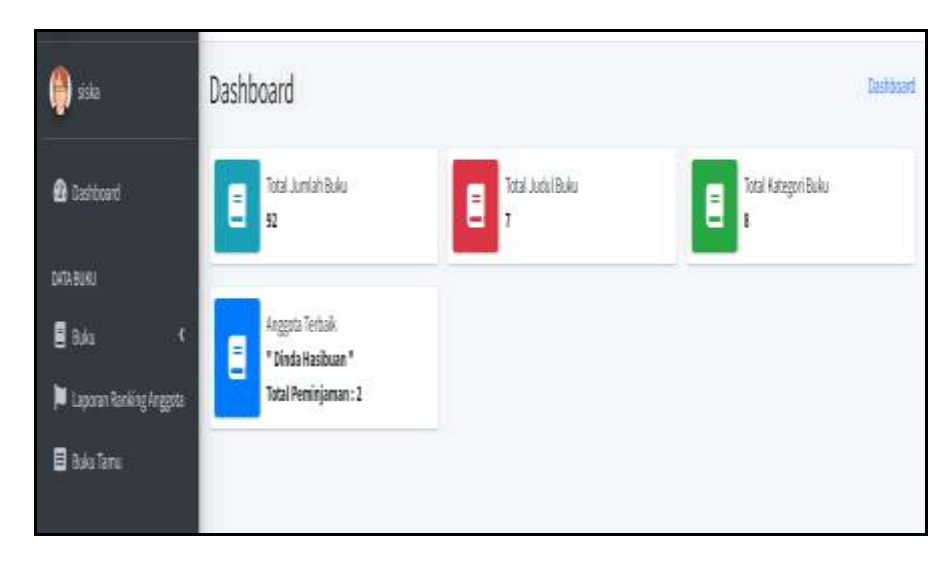

**Gambar 5.29 Tampilan Input Form Menu utama**

3. Tampilan Input Form Buku digital

Tampilan input form Buku digital digunakan untuk menampilkan data Buku digital. Berikut merupakan Tampilan Buku digital:

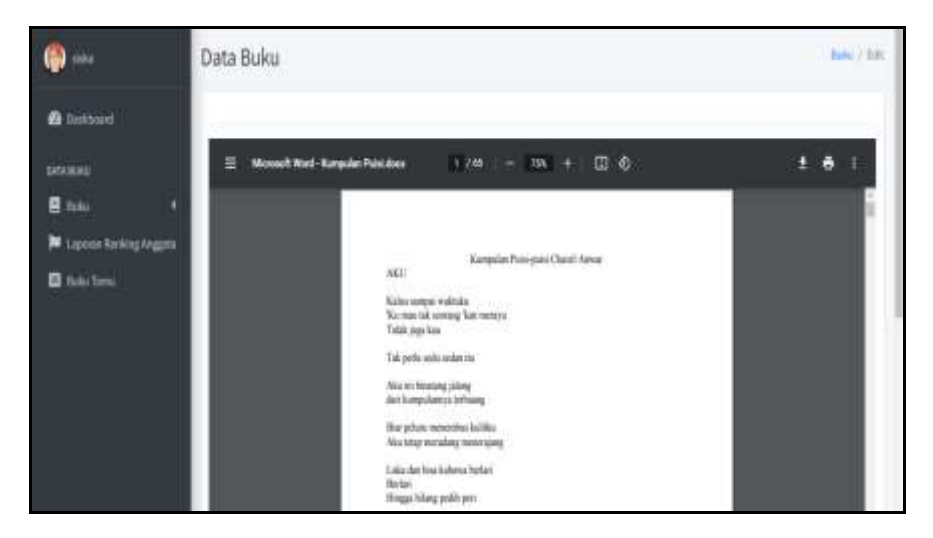

**Gambar 5.30 Tampilan Input Form Buku digital**

4. Tampilan Input Form Ranking

Tampilan input form Ranking digunakan untuk menampilkan data Ranking. Berikut merupakan Tampilan Ranking:

| <b>LEADERBOARD RANGKING PERPUSTAKAAN</b> |                     |                |  |  |  |  |  |
|------------------------------------------|---------------------|----------------|--|--|--|--|--|
| Tanggal: 01-10-2022 sampai 22-01-2023    |                     |                |  |  |  |  |  |
| Rangking                                 | Nama Anggota        | Jumlah         |  |  |  |  |  |
| m                                        | Dinda Hasibuan      | 4              |  |  |  |  |  |
| ➁                                        | <b>Budi Nugroho</b> | 3              |  |  |  |  |  |
|                                          | Rinda Marsiwi       | $\overline{2}$ |  |  |  |  |  |
| $\frac{4}{3}$                            | Siska Ameliah       | 1              |  |  |  |  |  |
| 5                                        | Randi Sheftyawan    |                |  |  |  |  |  |

**Gambar 5.31 Tampilan Input Form Ranking**

### **5.2 PENGUJIAN SYSTEM PERANGKAT LUNAK**

Pengujian sistem dilakukan menggunakan metode pengujian *Black Box Testing* yaitu pengujian yang dilakukan hanya untuk mengamati hasil dari eksekusi pada *software*. Pengamatan hasil ini melalui data uji dan memeriksa fungsional dari perangkat lunak itu sendiri.

### **1. Pengujian Halaman Menu** *Login*

Pengujian halaman *Login* dilakukan untuk memeriksa fungsional agar terbebas dari *error,* pengujian dilakukan dengan dua kondisi. Kondisi yang pertama jika dalam keadaan berhasil dan yang kedua jika dalam keadaan gagal.

| Kondisi<br>Pengujian     | <b>Prosedur</b><br>Pengujian                                                                                                    | <b>Masukan</b>                                                               | <b>Keluaran</b>                                                           | <b>Hasil</b> yang<br>didapat         | <b>Kesim</b><br>pulan |
|--------------------------|----------------------------------------------------------------------------------------------------|------------------------------------------------------------------------------|---------------------------------------------------------------------------|--------------------------------------|-----------------------|
| Login<br><b>BERHASIL</b> | Buka webrowser<br>1.<br>Tampilkan<br>2.<br>Halaman Menu<br>Login<br>3. input username<br>dan <i>password</i><br>4. Klik tombol<br>Login         | 1. input<br>username<br><b>BENAR</b><br>2. input<br>password<br><b>BENAR</b> | Menampilkan<br>halaman<br>menu utama                                      | Menampilkan<br>halaman<br>menu utama | Baik                  |
| Login<br><b>GAGAL</b>    | Buka webrowser<br>1.<br>Tampilkan<br>2.<br>Halaman Menu<br>Login<br>3. input username<br>dan <i>password</i><br>4. Klik tombol<br>Login         | 1. input<br>username<br><b>SALAH</b><br>2. input<br>password<br><b>SALAH</b> | Tampil pesan<br>"Username/<br>Password<br>yang anda<br>masukan<br>salah!" | Tetap pada<br>halaman<br>Login       | Baik                  |
| Login<br><b>GAGAL</b>    | Buka webrowser<br>1.<br>Tampilkan<br>2.<br>Halaman Menu<br>Login<br>Tidak input<br>3.<br>username dan<br>password<br>Klik tombol<br>4.<br>Login | 1. Tanpa<br><i><u><b>Username</b></u></i><br>2. Tanpa<br>password            | Tampil pesan<br>"Username/<br>Password<br>yang anda<br>masukan<br>salah!" | Tetap pada<br>halaman<br>Login       | Baik                  |

**Tabel 5.1 Pengujian Halaman Menu** *Login*

### **2. Pengujian Halaman Menu Utama**

Pengujian halaman utama dilakukan untuk memeriksa fungsional agar terbebas dari *error,* pengujian dilakukan dengan dua kondisi. Kondisi yang pertama jika dalam keadaan berhasil dan yang kedua jika dalam keadaan gagal.

| Kondisi<br>Pengujian          | <b>Prosedur</b><br>Pengujian                                                                | <b>Masukan</b>                                            | Keluaran                                                   | <b>Hasil</b> yang<br>didapat                                                   | <b>Kesim</b><br>pulan |
|-------------------------------|---------------------------------------------------------------------------------------------|-----------------------------------------------------------|------------------------------------------------------------|--------------------------------------------------------------------------------|-----------------------|
| Menu utama<br><b>BERHASIL</b> | Tampilkan<br>1.<br>Halaman Menu<br>utama<br>Cek menu-menu<br>2.<br>yang ada satu<br>persatu | Klik semua<br>menu yang<br>terdapat<br>pada menu<br>utama | Tampilkan<br>halaman<br>berdasarkan<br>menu yang<br>diklik | Tampil menu<br>yang dipilih<br>beserta<br>tombol yang<br>tersedia pada<br>menu | Baik                  |
| Menu utama<br><b>GAGAL</b>    | Tampilkan<br>1.<br>Halaman Menu<br>utama<br>Cek menu-menu<br>2.<br>yang ada satu<br>persatu | Klik semua<br>menu yang<br>terdapat<br>pada menu<br>utama | Halaman<br>menu yang<br>diklik tidak<br>tampil             | Tetap pada<br>halaman<br>menu utama                                            | Baik                  |

**Tabel 5.2 Pengujian Halaman Menu Utama**

### **3. Pengujian Halaman Menu Peminjaman**

Pengujian halaman Peminjaman dilakukan untuk memeriksa fungsional agar terbebas dari *error,* pengujian dilakukan dengan dua kondisi. Kondisi yang pertama jika dalam keadaan berhasil dan yang kedua jika dalam keadaan gagal.

**Tabel 5.3 Pengujian Halaman Menu Peminjaman**

| Kondisi<br>Pengujian |                          | <b>Prosedur</b><br>Pengujian | <b>Masukan</b> | Keluaran        | <b>Hasil</b> yang<br>didapat | <b>Kesim</b><br>pulan |
|----------------------|--------------------------|------------------------------|----------------|-----------------|------------------------------|-----------------------|
| Tambah               | $\overline{\phantom{a}}$ | Klik tombol                  | Tambah         | Tampil pesan    | Data pada                    | Baik                  |
| Peminjaman           |                          | tambah                       | data           | : "Data         | gridview                     |                       |
| <b>BERHASIL</b>      | $\overline{\phantom{0}}$ | Tampil                       | Peminjaman     | <b>Berhasil</b> | bertambah                    |                       |
|                      |                          | Halaman                      | <b>LENGKAP</b> | Ditambahkan     |                              |                       |
|                      |                          | tambah                       |                | , ,             |                              |                       |
|                      | $\overline{\phantom{0}}$ | <i>Input</i> data            |                |                 |                              |                       |
|                      | -                        | Klik Simpan                  |                |                 |                              |                       |
|                      |                          |                              |                |                 |                              |                       |

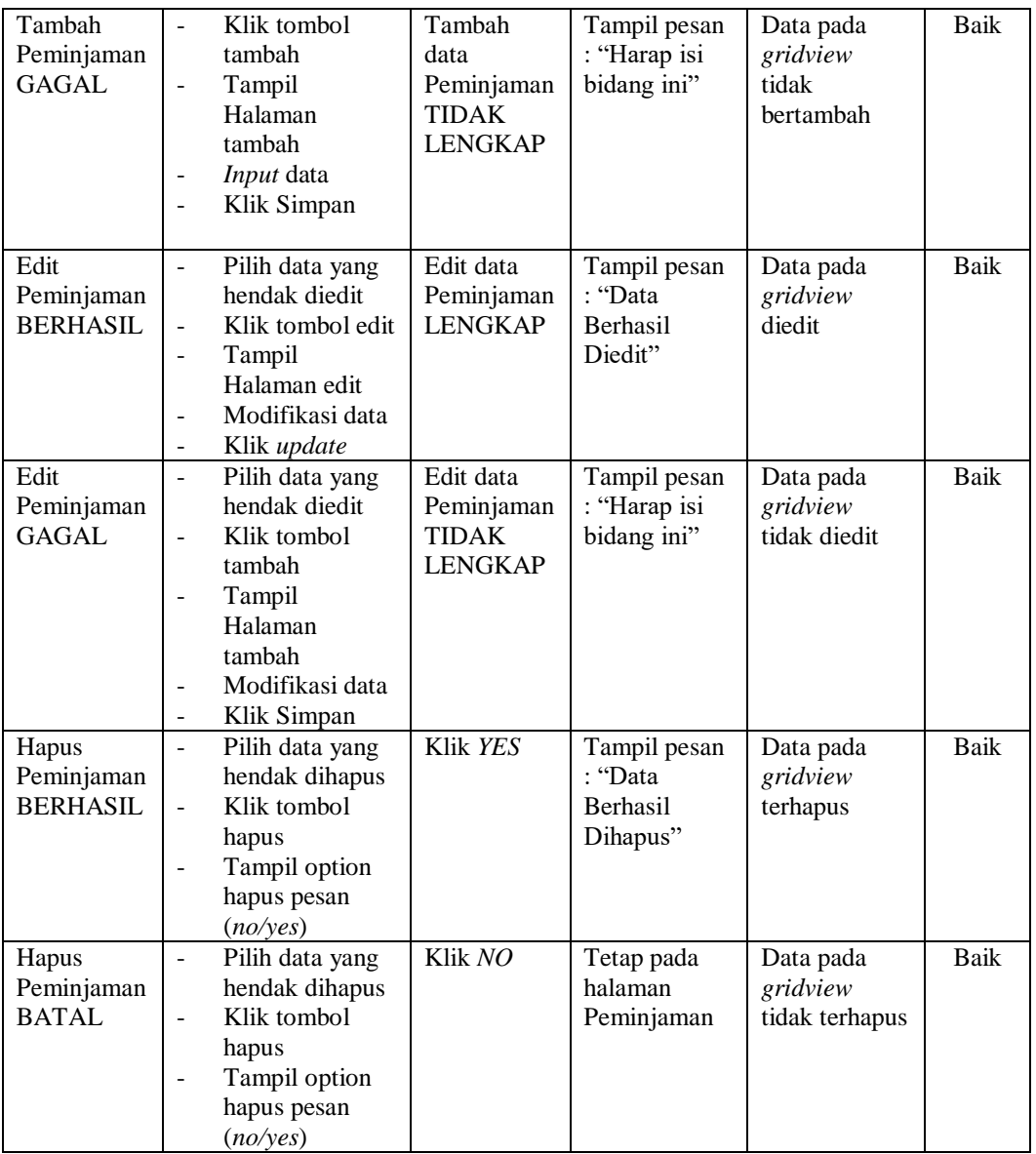

# **4. Pengujian Halaman Menu Buku**

Pengujian halaman Buku dilakukan untuk memeriksa fungsional agar terbebas dari *error,* pengujian dilakukan dengan dua kondisi. Kondisi yang pertama jika dalam keadaan berhasil dan yang kedua jika dalam keadaan gagal.

| Kondisi<br>Pengujian              | <b>Prosedur</b><br>Pengujian                                                                                                    | <b>Masukan</b>                                        | Keluaran                                                 | <b>Hasil</b> yang<br>didapat                | <b>Kesim</b><br>pulan |
|-----------------------------------|----------------------------------------------------------------------------------------------------|-------------------------------------------------------|----------------------------------------------------------|---------------------------------------------|-----------------------|
| Tambah<br>Buku<br><b>BERHASIL</b> | Klik tombol<br>$\overline{\phantom{a}}$<br>tambah<br>Tampil Halaman<br>$\blacksquare$<br>tambah<br>Input data<br>$\sim$<br>Klik Simpan                        | Tambah<br>data Buku<br><b>LENGKAP</b>                 | Tampil pesan<br>: "Data<br>Berhasil<br>Ditambahkan<br>,, | Data pada<br>gridview<br>bertambah          | <b>Baik</b>           |
| Tambah<br>Buku<br><b>GAGAL</b>    | Klik tombol<br>$\blacksquare$<br>tambah<br>Tampil Halaman<br>$\overline{a}$<br>tambah<br>Input data<br>$\overline{\phantom{0}}$<br>Klik Simpan                | Tambah<br>data Buku<br><b>TIDAK</b><br><b>LENGKAP</b> | Tampil pesan<br>: "Harap isi<br>bidang ini"              | Data pada<br>gridview<br>tidak<br>bertambah | Baik                  |
| Edit Buku<br><b>BERHASIL</b>      | Pilih data yang<br>$\sim$<br>hendak diedit<br>Klik tombol edit<br>Tampil Halaman<br>$\blacksquare$<br>edit<br>Modifikasi data<br>Klik update                  | Edit data<br>Buku<br><b>LENGKAP</b>                   | Tampil pesan<br>: "Data<br>Berhasil<br>Diedit"           | Data pada<br>gridview<br>diedit             | Baik                  |
| Edit Buku<br><b>GAGAL</b>         | Pilih data yang<br>$\sim$<br>hendak diedit<br>Klik tombol<br>tambah<br>Tampil Halaman<br>$\overline{\phantom{a}}$<br>tambah<br>Modifikasi data<br>Klik Simpan | Edit data<br>Buku<br><b>TIDAK</b><br><b>LENGKAP</b>   | Tampil pesan<br>: "Harap isi<br>bidang ini"              | Data pada<br>gridview<br>tidak diedit       | Baik                  |
| Hapus Buku<br><b>BERHASIL</b>     | Pilih data yang<br>hendak dihapus<br>Klik tombol<br>$\overline{a}$<br>hapus<br>Tampil option<br>$\blacksquare$<br>hapus pesan<br>(no/yes)                     | Klik YES                                              | Tampil pesan<br>: "Data<br>Berhasil<br>Dihapus"          | Data pada<br>gridview<br>terhapus           | <b>Baik</b>           |
| Hapus Buku<br><b>BATAL</b>        | Pilih data yang<br>hendak dihapus<br>Klik tombol<br>hapus<br>Tampil option<br>hapus pesan<br>(no/yes)                                                         | Klik NO                                               | Tetap pada<br>halaman<br><b>Buku</b>                     | Data pada<br>gridview<br>tidak terhapus     | Baik                  |

**Tabel 5.4 Pengujian Halaman Menu Buku**

# **5. Pengujian Halaman Menu Kategori**

Pengujian halaman Kategori dilakukan untuk memeriksa fungsional agar terbebas dari *error,* pengujian dilakukan dengan dua kondisi. Kondisi yang pertama jika dalam keadaan berhasil dan yang kedua jika dalam keadaan gagal.

| Kondisi<br>Pengujian                  | <b>Prosedur</b><br>Pengujian                                                                                                    | <b>Masukan</b>                                               | <b>Keluaran</b>                                           | <b>Hasil</b> yang<br>didapat                | <b>Kesim</b><br>pulan |
|---------------------------------------|----------------------------------------------------------------------------------------------------|--------------------------------------------------------------|-----------------------------------------------------------|---------------------------------------------|-----------------------|
| Tambah<br>Kategori<br><b>BERHASIL</b> | Klik tombol<br>$\overline{\phantom{a}}$<br>tambah<br>Tampil Halaman<br>tambah<br>Input data<br>Klik Simpan                                                            | Tambah<br>data<br>Kategori<br><b>LENGKAP</b>                 | Tampil pesan<br>: "Data<br><b>Berhasil</b><br>Ditambahkan | Data pada<br>gridview<br>bertambah          | Baik                  |
| Tambah<br>Kategori<br><b>GAGAL</b>    | Klik tombol<br>$\blacksquare$<br>tambah<br>Tampil Halaman<br>tambah<br>Input data<br>Klik Simpan                                                                      | Tambah<br>data<br>Kategori<br><b>TIDAK</b><br><b>LENGKAP</b> | Tampil pesan<br>: "Harap isi<br>bidang ini"               | Data pada<br>gridview<br>tidak<br>bertambah | Baik                  |
| Edit<br>Kategori<br><b>BERHASIL</b>   | Pilih data yang<br>$\blacksquare$<br>hendak diedit<br>Klik tombol edit<br>Tampil Halaman<br>edit<br>Modifikasi data<br>Klik update                                    | Edit data<br>Kategori<br><b>LENGKAP</b>                      | Tampil pesan<br>: "Data<br>Berhasil<br>Diedit"            | Data pada<br>gridview<br>diedit             | Baik                  |
| Edit<br>Kategori<br><b>GAGAL</b>      | Pilih data yang<br>$\overline{\phantom{a}}$<br>hendak diedit<br>Klik tombol<br>$\blacksquare$<br>tambah<br>Tampil Halaman<br>tambah<br>Modifikasi data<br>Klik Simpan | Edit data<br>Kategori<br><b>TIDAK</b><br><b>LENGKAP</b>      | Tampil pesan<br>: "Harap isi<br>bidang ini"               | Data pada<br>gridview<br>tidak diedit       | <b>Baik</b>           |
| Hapus<br>Kategori<br><b>BERHASIL</b>  | Pilih data yang<br>$\sim$<br>hendak dihapus<br>Klik tombol<br>$\overline{a}$<br>hapus<br>Tampil option<br>÷,<br>hapus pesan<br>(no/ves)                               | Klik YES                                                     | Tampil pesan<br>: "Data<br>Berhasil<br>Dihapus"           | Data pada<br>gridview<br>terhapus           | <b>Baik</b>           |

**Tabel 5.5 Pengujian Halaman Menu Kategori**

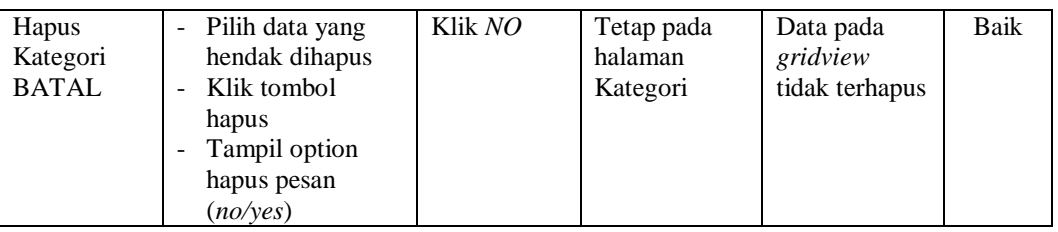

# **6. Pengujian Halaman Menu Anggota**

Pengujian halaman Anggota dilakukan untuk memeriksa fungsional agar terbebas dari *error,* pengujian dilakukan dengan dua kondisi. Kondisi yang pertama jika dalam keadaan berhasil dan yang kedua jika dalam keadaan gagal.

| <b>Kondisi</b><br>Pengujian          | <b>Prosedur</b><br>Pengujian                                                                                                    | <b>Masukan</b>                                              | Keluaran                                                         | Hasil yang<br>didapat                       | <b>Kesim</b><br>pulan |
|--------------------------------------|----------------------------------------------------------------------------------------------------|-------------------------------------------------------------|------------------------------------------------------------------|---------------------------------------------|-----------------------|
| Tambah<br>Anggota<br><b>BERHASIL</b> | Klik tombol<br>$\overline{a}$<br>tambah<br>Tampil Halaman<br>tambah<br>Input data<br>$\overline{a}$<br>Klik Simpan                 | Tambah<br>data<br>Anggota<br><b>LENGKAP</b>                 | Tampil pesan<br>: "Data<br><b>Berhasil</b><br>Ditambahkan<br>, , | Data pada<br>gridview<br>bertambah          | <b>Baik</b>           |
| Tambah<br>Anggota<br>GAGAL           | Klik tombol<br>$\overline{a}$<br>tambah<br>Tampil Halaman<br>tambah<br>Input data<br>Ē,<br>Klik Simpan                             | Tambah<br>data<br>Anggota<br><b>TIDAK</b><br><b>LENGKAP</b> | Tampil pesan<br>: "Harap isi<br>bidang ini"                      | Data pada<br>gridview<br>tidak<br>bertambah | <b>Baik</b>           |
| Edit<br>Anggota<br><b>BERHASIL</b>   | Pilih data yang<br>$\overline{a}$<br>hendak diedit<br>Klik tombol edit<br>Tampil Halaman<br>edit<br>Modifikasi data<br>Klik update | Edit data<br>Anggota<br><b>LENGKAP</b>                      | Tampil pesan<br>: "Data<br><b>Berhasil</b><br>Diedit"            | Data pada<br>gridview<br>diedit             | <b>Baik</b>           |
| Edit<br>Anggota<br>GAGAL             | Pilih data yang<br>÷,<br>hendak diedit<br>Klik tombol<br>tambah<br>Tampil Halaman<br>tambah<br>Modifikasi data<br>Klik Simpan      | Edit data<br>Anggota<br><b>TIDAK</b><br><b>LENGKAP</b>      | Tampil pesan<br>: "Harap isi<br>bidang ini"                      | Data pada<br>gridview<br>tidak diedit       | <b>Baik</b>           |

**Tabel 5.6 Pengujian Halaman Menu Anggota**

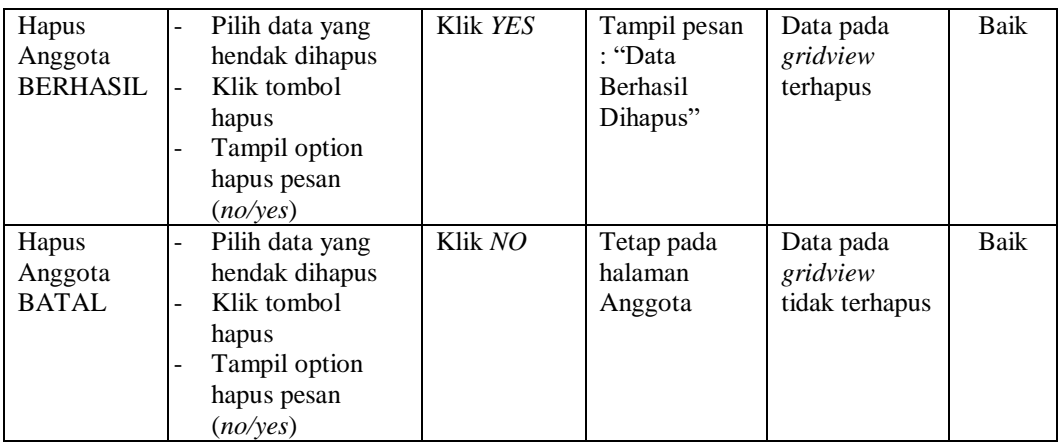

### **7. Pengujian Halaman Menu Petugas**

Pengujian halaman Petugas dilakukan untuk memeriksa fungsional agar terbebas dari *error,* pengujian dilakukan dengan dua kondisi. Kondisi yang pertama jika dalam keadaan berhasil dan yang kedua jika dalam keadaan gagal.

**Kondisi Pengujian Prosedur Prosedur Masukan Keluaran Hasil yang Pengujian Masukan Keluaran Hasil yang Hasil yang didapat Kesim pulan** Tambah Petugas BERHASIL Klik tombol tambah - Tampil Halaman tambah - *Input* data - Klik Simpan Tambah data Petugas LENGKAP Tampil pesan : "Data Berhasil Ditambahkan " Data pada *gridview*  bertambah Baik Tambah Petugas **GAGAL** - Klik tombol tambah - Tampil Halaman tambah - *Input* data - Klik Simpan Tambah data Petugas TIDAK LENGKAP Tampil pesan : "Harap isi bidang ini" Data pada *gridview*  tidak bertambah Baik Edit Petugas BERHASIL Pilih data yang hendak diedit Klik tombol edit - Tampil Halaman edit Modifikasi data - Klik *update* Edit data Petugas LENGKAP Tampil pesan : "Data Berhasil Diedit" Data pada *gridview*  diedit Baik

**Tabel 5.7 Pengujian Halaman Menu Petugas**

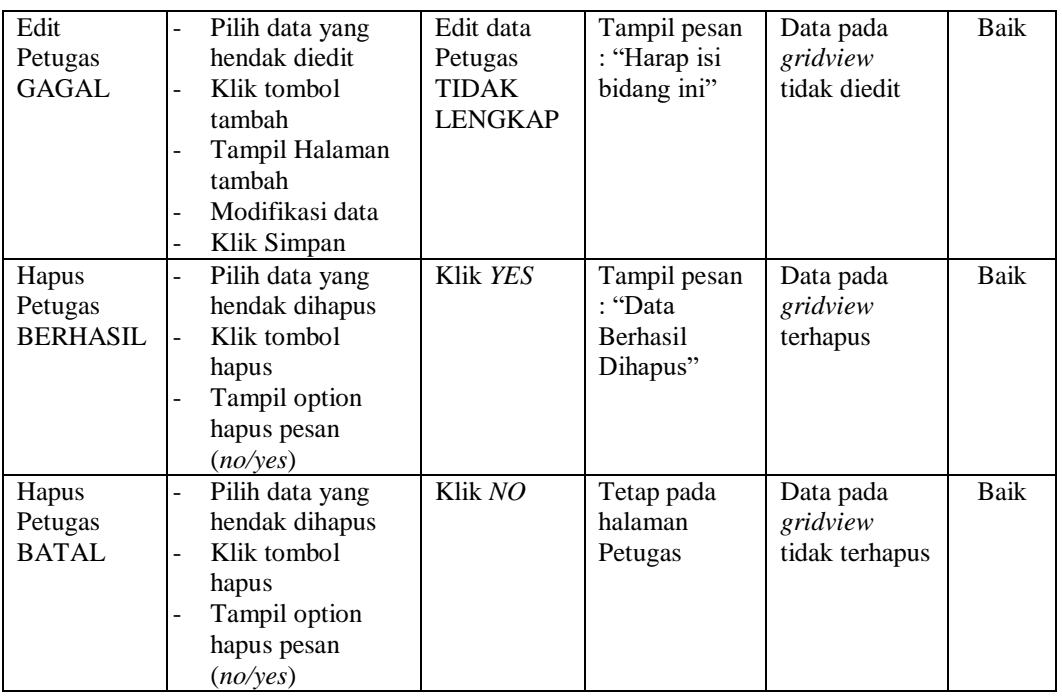

### **8. Pengujian Halaman Menu Konfigurasi**

Pengujian halaman Konfigurasi dilakukan untuk memeriksa fungsional agar terbebas dari *error,* pengujian dilakukan dengan dua kondisi. Kondisi yang pertama jika dalam keadaan berhasil dan yang kedua jika dalam keadaan gagal.

**Kondisi Pengujian Prosedur Prosedur Masukan Keluaran Hasil yang Pengujian Masukan Keluaran Hasil yang Hasil yang didapat Kesim pulan** Tambah Konfigurasi BERHASIL - Klik tombol tambah - Tampil Halaman tambah - *Input* data - Klik Simpan Tambah data Konfigurasi LENGKAP Tampil pesan : "Data Berhasil Ditambahkan " Data pada *gridview*  bertambah Baik Tambah Konfigurasi **GAGAL** - Klik tombol tambah - Tampil Halaman tambah - *Input* data - Klik Simpan Tambah data Konfigurasi TIDAK LENGKAP Tampil pesan : "Harap isi bidang ini" Data pada *gridview*  tidak bertambah Baik

**Tabel 5.8 Pengujian Halaman Menu Konfigurasi**

# **9. Pengujian Halaman Menu Dosen**

Pengujian halaman Dosen dilakukan untuk memeriksa fungsional agar terbebas dari *error,* pengujian dilakukan dengan dua kondisi. Kondisi yang pertama jika dalam keadaan berhasil dan yang kedua jika dalam keadaan gagal.

| Kondisi<br>Pengujian               | <b>Prosedur</b><br>Pengujian                                                                                                    | <b>Masukan</b>                                         | <b>Keluaran</b>                                         | <b>Hasil</b> yang<br>didapat                | <b>Kesim</b><br>pulan |
|------------------------------------|----------------------------------------------------------------------------------------------------|--------------------------------------------------------|---------------------------------------------------------|---------------------------------------------|-----------------------|
| Tambah<br>Dosen<br><b>BERHASIL</b> | Klik tombol<br>$\overline{a}$<br>tambah<br>Tampil Halaman<br>$\overline{a}$<br>tambah<br>Input data<br>Klik Simpan                        | Tambah<br>data Dosen<br><b>LENGKAP</b>                 | Tampil pesan<br>: "Data<br>Berhasil<br>Ditambahkan<br>, | Data pada<br>gridview<br>bertambah          | Baik                  |
| Tambah<br>Dosen<br>GAGAL           | Klik tombol<br>$\overline{a}$<br>tambah<br>Tampil Halaman<br>tambah<br>Input data<br>Klik Simpan                                          | Tambah<br>data Dosen<br><b>TIDAK</b><br><b>LENGKAP</b> | Tampil pesan<br>: "Harap isi<br>bidang ini"             | Data pada<br>gridview<br>tidak<br>bertambah | Baik                  |
| Edit Dosen<br><b>BERHASIL</b>      | Pilih data yang<br>$\overline{a}$<br>hendak diedit<br>Klik tombol edit<br>Tampil Halaman<br>edit<br>Modifikasi data<br>Klik update        | Edit data<br>Dosen<br><b>LENGKAP</b>                   | Tampil pesan<br>: "Data<br>Berhasil<br>Diedit"          | Data pada<br>gridview<br>diedit             | <b>Baik</b>           |
| Edit Dosen<br><b>GAGAL</b>         | Pilih data yang<br>$\overline{a}$<br>hendak diedit<br>Klik tombol<br>tambah<br>Tampil Halaman<br>tambah<br>Modifikasi data<br>Klik Simpan | Edit data<br>Dosen<br>TIDAK<br><b>LENGKAP</b>          | Tampil pesan<br>: "Harap isi<br>bidang ini"             | Data pada<br>gridview<br>tidak diedit       | Baik                  |
| Hapus<br>Dosen<br><b>BERHASIL</b>  | Pilih data yang<br>-<br>hendak dihapus<br>Klik tombol<br>hapus<br>Tampil option<br>hapus pesan<br>(no/yes)                                | Klik YES                                               | Tampil pesan<br>: "Data<br>Berhasil<br>Dihapus"         | Data pada<br>gridview<br>terhapus           | <b>Baik</b>           |

**Tabel 5.9 Pengujian Halaman Menu Dosen**

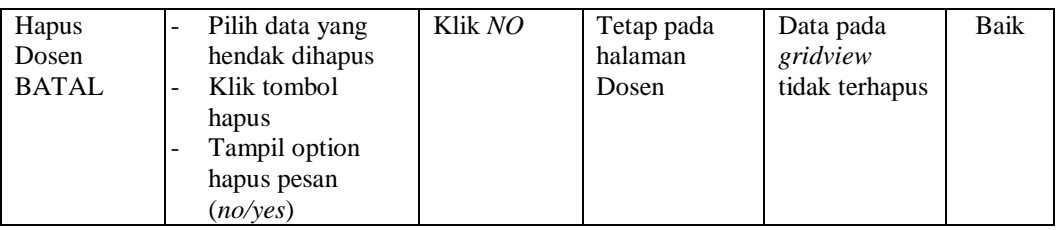

### **10. Pengujian Halaman Menu Donatur**

Pengujian halaman Donatur dilakukan untuk memeriksa fungsional agar terbebas dari *error,* pengujian dilakukan dengan dua kondisi. Kondisi yang pertama jika dalam keadaan berhasil dan yang kedua jika dalam keadaan gagal.

| <b>Kondisi</b><br>Pengujian          | <b>Prosedur</b><br>Pengujian                                                                                                    | <b>Masukan</b>                                              | Keluaran                                                         | <b>Hasil</b> yang<br>didapat                | <b>Kesim</b><br>pulan |
|--------------------------------------|----------------------------------------------------------------------------------------------------|-------------------------------------------------------------|------------------------------------------------------------------|---------------------------------------------|-----------------------|
| Tambah<br>Donatur<br><b>BERHASIL</b> | Klik tombol<br>$\overline{a}$<br>tambah<br>Tampil Halaman<br>tambah<br>Input data<br>$\overline{a}$<br>Klik Simpan                                                                                 | Tambah<br>data<br>Donatur<br><b>LENGKAP</b>                 | Tampil pesan<br>: "Data<br><b>Berhasil</b><br>Ditambahkan<br>, , | Data pada<br>gridview<br>bertambah          | <b>Baik</b>           |
| Tambah<br>Donatur<br><b>GAGAL</b>    | Klik tombol<br>$\overline{a}$<br>tambah<br>Tampil Halaman<br>tambah<br>Input data<br>$\overline{a}$<br>Klik Simpan                                                                                 | Tambah<br>data<br>Donatur<br><b>TIDAK</b><br><b>LENGKAP</b> | Tampil pesan<br>: "Harap isi<br>bidang ini"                      | Data pada<br>gridview<br>tidak<br>bertambah | <b>Baik</b>           |
| Edit<br>Donatur<br><b>BERHASIL</b>   | Pilih data yang<br>$\overline{a}$<br>hendak diedit<br>Klik tombol edit<br>$\overline{\phantom{a}}$<br>Tampil Halaman<br>$\overline{a}$<br>edit<br>Modifikasi data<br>Klik update<br>$\overline{a}$ | Edit data<br>Donatur<br><b>LENGKAP</b>                      | Tampil pesan<br>: "Data<br>Berhasil<br>Diedit"                   | Data pada<br>gridview<br>diedit             | <b>Baik</b>           |
| Edit<br>Donatur<br><b>GAGAL</b>      | Pilih data yang<br>$\overline{a}$<br>hendak diedit<br>Klik tombol<br>$\overline{a}$<br>tambah<br>Tampil Halaman<br>tambah<br>Modifikasi data<br>Klik Simpan                                        | Edit data<br>Donatur<br><b>TIDAK</b><br><b>LENGKAP</b>      | Tampil pesan<br>: "Harap isi<br>bidang ini"                      | Data pada<br>gridview<br>tidak diedit       | <b>Baik</b>           |

**Tabel 5.10 Pengujian Halaman Menu Donatur**

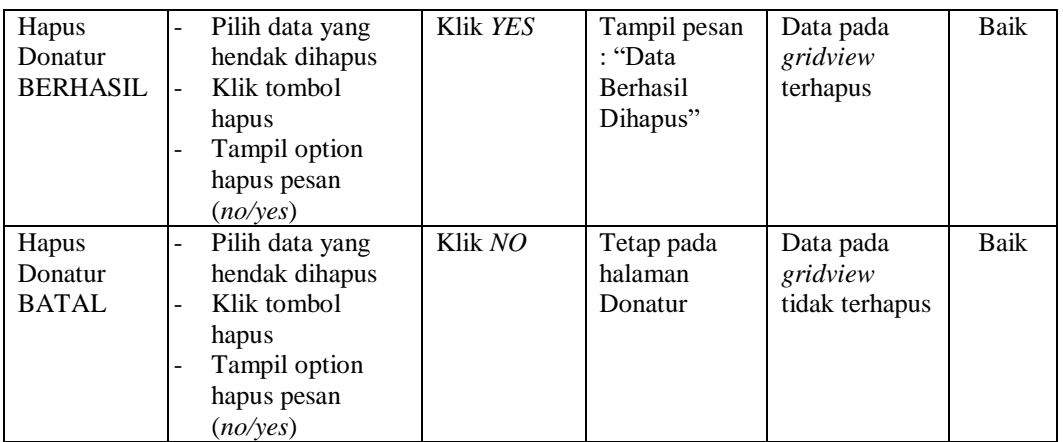

### **11. Pengujian Menu Laporan**

Pengujian menu laporan digunakan untuk memastikan semua laporan dapat ditampilkan dan dicetak sebagaimana semestinya.

| <b>Kondisi</b><br>Pengujian | <b>Prosedur</b><br>Pengujian | <b>Masukan</b>    | Keluaran   | <b>Hasil</b> yang<br>didapat | <b>Kesim</b><br>pulan |
|-----------------------------|------------------------------|-------------------|------------|------------------------------|-----------------------|
| Laporan                     | Klik tombol                  | - Klik            | Halaman    | Laporan                      | Baik                  |
| Peminjaman                  | Peminjaman pada              | tombol            | cetak      | Peminjaman                   |                       |
|                             | Halaman Menu                 | Peminjam          | Peminjaman |                              |                       |
|                             | laporan                      | an<br>- klik      |            |                              |                       |
|                             |                              | tombol            |            |                              |                       |
|                             |                              | print             |            |                              |                       |
| Laporan                     | Klik tombol                  | - Klik            | Halaman    | Laporan                      | Baik                  |
| Ranking                     | Ranking Anggota              | tombol            | cetak      | Ranking                      |                       |
| Anggota                     | pada Halaman Menu            | Ranking           | Ranking    | Anggota                      |                       |
|                             | laporan                      | Anggota<br>- klik | Anggota    |                              |                       |
|                             |                              | tombol            |            |                              |                       |
|                             |                              | print             |            |                              |                       |

**Tabel 5.11 Pengujian Halaman Menu Laporan**

# **5.3 ANALISIS HASIL YANG DICAPAI OLEH SISTEM PERANGKAT LUNAK**

Setelah melakukan berbagai pengujian pada sistem pengolahan data pada Sekolah Tinggi Ilmu Kesehatan (STIKes) Keluarga bunda Jambi, maka didapatkan evaluasi dari kemampuan penampilan sistem ini. Adapun kelebihan dan kelemahan dari sistem petampilan ini adalah sebagai berikut:

- 1. Kelebihan Program
	- a. Sistem ini bisa digunakan oleh *User* pada Sistem informasi Perpustakaan pada Sekolah Tinggi Ilmu Kesehatan (STIKes) Keluarga bunda Jambi, dengan memanfaatkan fungsi pencarian sehingga mempermudah dalam pencarian data.
	- b. Sistem mampu melakukan pengolahan data seperti mendata Peminjaman, Buku, Kategori, Anggota Petugas, Konfigurasi, dosen dan donatur.
	- c. Sistem mampu mencetak laporan Peminjaman, Ranking Anggota, dengan lebih baik berdasarkan data-data yang telah diinputkan sebelumnya, sehingga mempermudah *user* dalam menyerahkan laporan kepada pimpinan.

#### 2. Kekurangan program

Tampilan *interface* masih sederhana diharapkan untuk pengembangan sistem selanjutnya dapat meningkatkan qualitas dari tampilan *interface* tersebut

Dari kelebihan dan kekurangan sistem diatas, dapat disimpulkan bahwa perangkat lunak ini dapat meminimalisir terjadinya kehilangan data, kesalahan penginputan data, lebih menghemat waktu, dan diproses lebih cepat serta akurat sehingga dapat membantu dalam pembuatan laporan.